**Numer albumu (nadawany jest przez dział)**

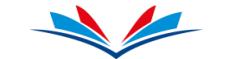

Przypiąć

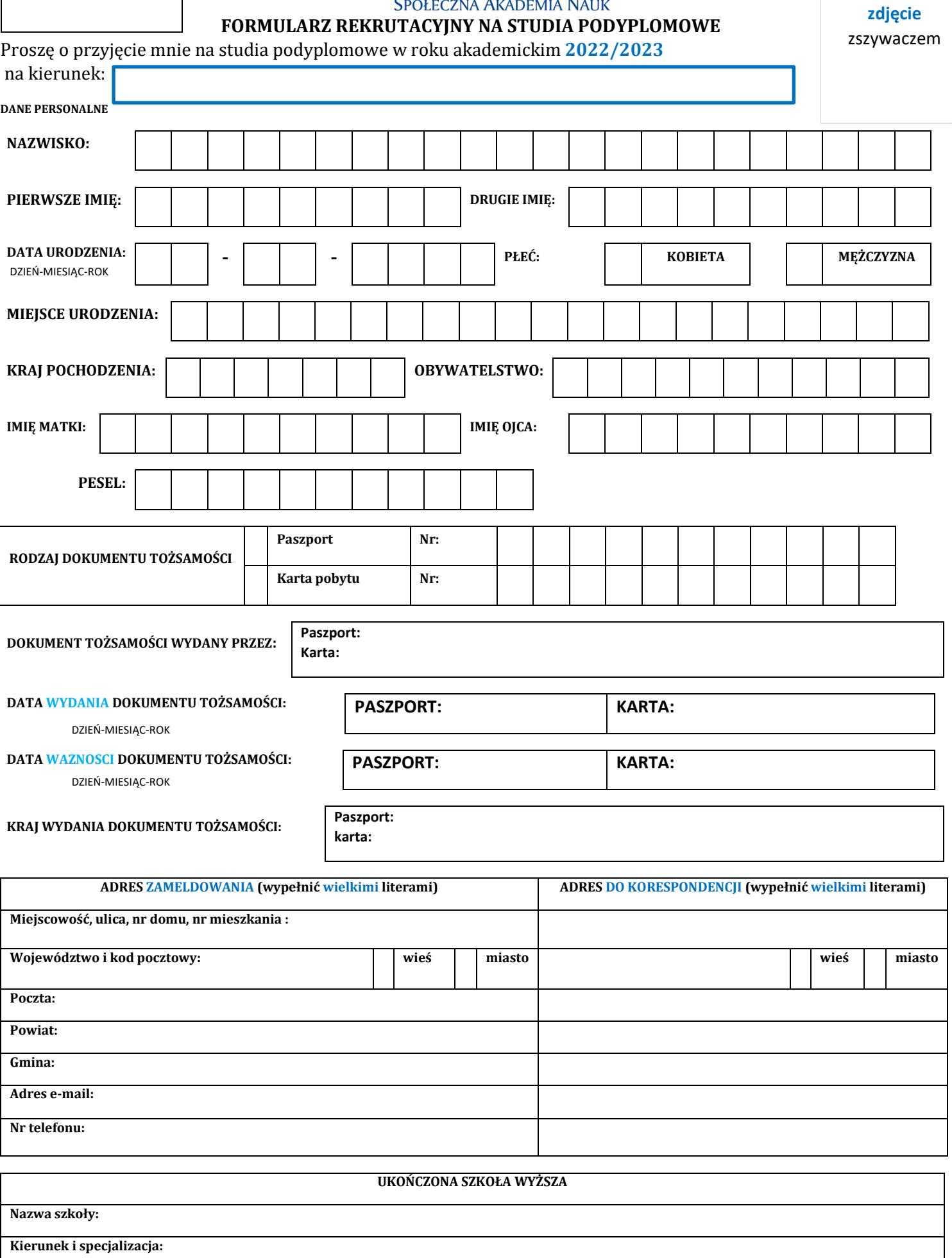

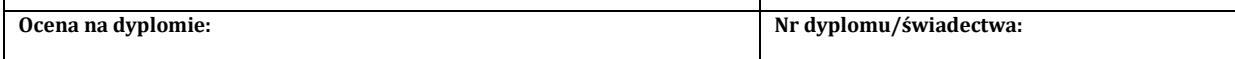

**Miejscowość: Data wydania dyplomu:**

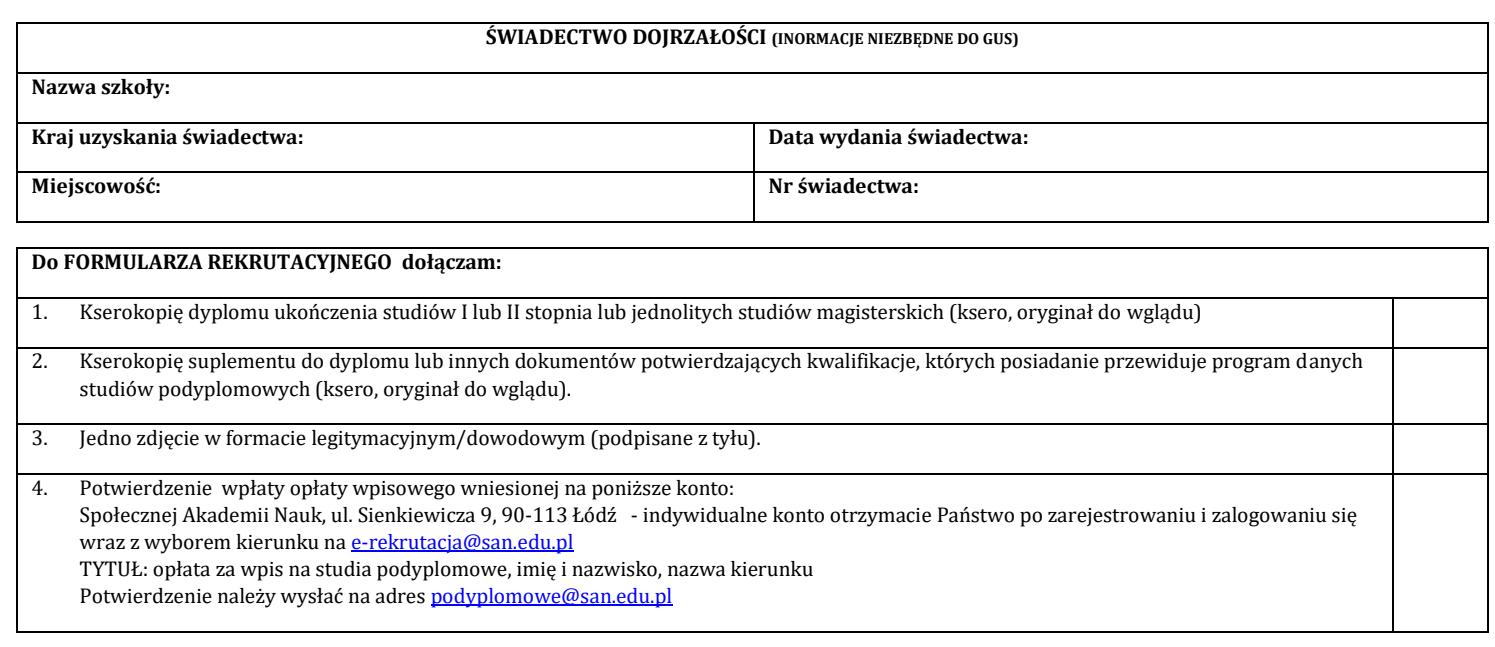

 Oświadczam, że wyrażam zgodę na przetwarzanie moich danych osobowych, a także wizerunku, udostępnionych w złożonych przeze mnie dokumentach przez Społeczną Akademię Nauk z siedzibą w Łodzi, ul. Sienkiewicza 9, jako Administratora Danych Osobowych, dla potrzeb niezbędnych do realizacji procesu rekrutacji i kształcenia oraz przekazywanie moich danych osobowych innym podmiotom w celach realizacji procesu rekrutacji i kształcenia, a także wypełnienia obowiązków informacyjnych, archiwizacyjnych i statystycznych, zgodnie z ustawą z dnia 10 maja 2018r. o ochronie danych osobowych (Dz.U. 2019, poz. 1781).

## Oświadczam, że wyrażam zgodę na otrzymywanie na podane przez siebie dane kontaktowe informacji handlowych przekazywanych przez Społeczną Akademię Nauk z siedzibą w Łodzi drogą mailową, zgodnie z ustawą o świadczeniu usług drogą elektroniczną (Dz. U. z 2018, poz. 650), a także kontakt telefoniczny, zgodnie z ustawą prawo telekomunikacyjne (Dz. U. z 2017, poz. 1907)

 Oświadczam, że wyrażam zgodę na przetwarzanie moich danych osobowych, udostępnionych w złożonych przeze mnie dokumentach dla potrzeb kontaktu ze mną, w przypadku rezygnacji z procesu kształcenia lub niepodjęcia studiów zgodnie z ustawą z dnia 10 maja 2018r. o ochronie danych osobowych (Dz.U. 2019, poz. 1781).

 Oświadczam, że wyrażam zgodę na przetwarzanie moich danych osobowych, udostępnionych w złożonych przeze mnie dokumentach dla potrzeb kontaktu ze mną, w przypadku rezygnacji z procesu kształcenia lub niepodjęcia studiów zgodnie z ustawą z dnia 10 maja 2018r. o ochronie danych osobowych (Dz.U. 2019, poz. 1781).

Kandydat na słuchacza, a także słuchacz uprawniony jest w siedzibie SAN do wglądu do zgłoszonych danych osobowych, zażądania ich poprawienia lub uzupełnienia, a także do usunięcia (w przypadku, gdy są gromadzone i przetwarzane niezgodnie z obowiązującymi przepisami prawa lub celem ich podania).

Łódź, dnia…………………………………………. …………………………………………………………………………………….

**PODPIS KANDYDATA**

POTWIERDZENIE DANYCH ZAWARTYCH W DOKUMENCIE TOŻSAMOŚCI PRZEZ **OSOBĘ PRZYJMUJĄCĄ DOKUMENTY:**

Łódź, dnia…………………………………………. …………………………………………………………………………………….

PODPIS **OSOBY PRZYJMUJĄCEJ DOKUMENETY**

Po wypełnieniu i podpisaniu formularza rekrutacyjnego należy:

1. Wypełnić i podpisać umowę na studia podyplomowe.

- 2. Wejść na e-rekruacja.san.edu.pl i zarejestrować się (zapamiętaj swoje hasło i adres mailowy, który podajesz, bo dostaniesz na niego maila).
- 3. Po rejestracji otrzymasz maila (być może w SPAMIE), aby aktywować konto- kliknij na AKTYWUJ KONTO.
- 4. Zaloguj się (login: to mail podany przez Ciebie przy rejestracji).
- 5. Po zalogowaniu: UZUPEŁNIJ swoje dane i kliknij na NASTĘPNY.
- 6. Zdjęcie należy dodać swoje zdjęcie i można je edytować od razu (przybliżyć, obrócić, itd.). Po dodaniu- kliknij NASTĘPNY.
- 7.Uzupełnij dane dotyczące zameldowania/zamieszkania i kliknij NATĘPNY.
- 8.Pojawi się zapytanie o adres do korespondencji uzupełnij dane lub kliknij TAKI SAM, JAK ADRES ZAMIESZKANIA i kliknij NASTĘPNY.
- 9. Sprawdź swoje dane, jeśli wymagają edycji kliknij POPRAW DANE, jeśli są prawidłowe- kliknij ZATWIERDŹ DANE.
- 10. Po otrzymaniu komunikatu, że "Twoje dane zostały zapisane poprawnie" kliknij w KATALOG KIERUNKÓW.
- 11. Wybierz poziom kształcenia- STUDIA PODYPLOMOWE.
- 12. Wybierz formę studiów NIESTACJONARNE
- 13. Wybierz miejsce rekrutacji- .STUDIA PODYPLOMOWE
- 14. Wybierz dział, np. ADMINISTRACJA, BEZPIECZEŃSTWO, LOGISTYKA.
- 15. Wybierz kierunek w ramach wybranego działu.

16. Po wybraniu kierunku pokaże się skrócona informacja o tym kierunku wraz z możliwością przejścia na stronę www, gdzie znajduje się pełen opis studiów podyplomowych.

17. Kliknij ZAPISZ SIĘ (po prawej stronie) i wybierz miejsce rekrutacji.

18. Uzupełnij dane dotyczące szkoły ŚREDNIEJ – są to dane niezbędne do statystyki GUS i kliknij NASTĘPNY.

19. Uzupełnij dane dotyczące szkoły WYŻSZEJ i kliknij NASTĘPNY.

20. Odpowiedz na pytania – czy jesteś ABSOLWENTEM, czy posiadasz świadectwo dojrzałości, czy brałeś udział w dniu otwartym i skąd dowiedziałeś się o naszej ofercie…

21. Jeśli Twoje dane są prawidłowe – ZATWIERDŹ DANE.

22. Po lewej stronie mają Państwo NALEŻNOŚCI, na które należy kliknąć, by dokonać opłaty wpisowej na wskazany numer konta (indywidualny dla każdego kandydata).

23. Potwierdzenie opłaty wpisowej należy przesłać na adres [podyplomowe@san.edu.pl](mailto:podyplomowe@san.edu.pl)

24. Na zalogowanym koncie w e-rekrutacji wejdź na zakładkę MOJE REJESTRACJE (po lewej stronie), następnie kliknij na "ZAŁĄCZNIKI" (na środku strony).

## 25. W sekcji PLIKI DLA KIERUNKU kliknij na ikonę w celu pobrania/zapisania formularza danych osobowych. Podpisz własnoręcznie formularz i przyślij na [podyplomowe@san.edu.pl](mailto:podyplomowe@san.edu.pl)